# 3m.ANALYSING AND UNDERSTANDING OTHER COMPONENTS

### 3m.1 Inverter PowerFlex 40

The Allen-Bradley PowerFlex 40 AC drive is the smallest and most cost-effective member of the PowerFlex family of drives. The PowerFlex 40 is designed to be used for speed control in applications such as machine tools, fans, pumps and conveyors and material handling systems. The main features of the PowerFlex40 AC drive are:

- integral keypad for simple operation and programming,
- 4 digit display with 10 LED indicators for display of drive status,
- communication with PC using the RS-485 interface, Ethernet/IP (also DeviceNet, PROFIBUS DP, LonWorks and ControlNet interface are available),
- Autotune allows the user to take into account individual motor characteristics,
- Sensorless Vector Control provides exceptional speed regulation and very high levels of torque across the entire speed range of the drive,
- built-in PID controller
- Timer, Counter, Basic Logic and StepLogic functions
- built-in digital and analog I/O (2 analog inputs, 7 digital inputs (4 fully programmable), 1 analog output, 3 digital output)
- easy set-up over the network (RS NetWorx property)

## 3m.2 Configuration of the PowerFlex40

Configuration of the PowerFlex40 AC drive requires a correctly prepared RSLogix500 project. Adding the PowerFlex40 as a new module to an existing project is done in the following way:

- 1) Open the **I/O Configuration** folder in the existing RSLogix500 project. Expand the folder tree and find the **1769-L35 Ethernet Port LocalENB** item. Click the right mouse button on the **Ethernet** item to activate the context menu and select **New Module...**.
- 2) Select **PowerFlex 40-E** from the list and click the **OK** button. The **New Module** properties window will appear (Fig. 3m.1). The following parameters should be entered: Name: PF40E

IP Address: 192.168.1.5

Revision: 3.3

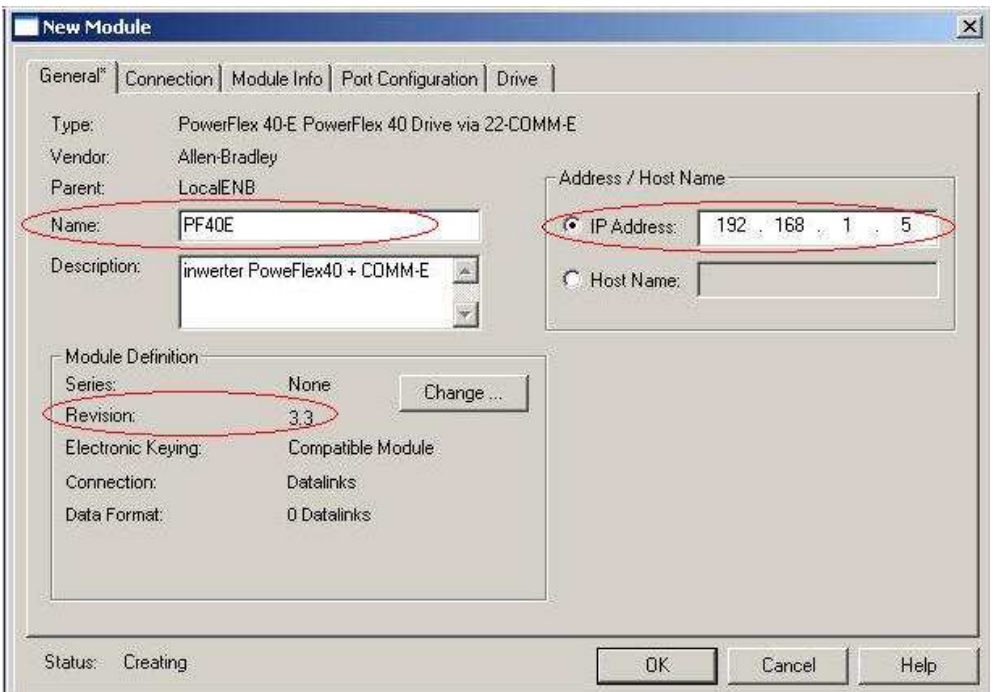

Fig.3m.1 The New Module properties window

- 3) Press the **OK** button to save the configuration.
- 4) The configuration can be downloaded to the CompactLogix controller. Select the **Communication ) Download** item from the program menu. If the configuration download is successful the **I/O OK** indicator will be green.

#### 3m.3 Detailed configuration of the PowerFlex40

1) Open the **I/O Configuration** folder in the existing RSLogix500 project. Expand the folder tree and find **PowerFlex 40-E**. Click the right mouse button and select **Properties** (Fig. 3m.2)

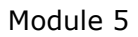

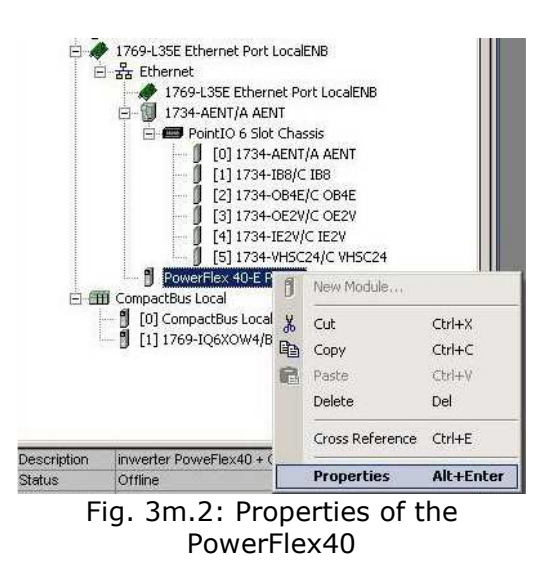

2) Select the last tab – **Drive**, the window presented in Fig. 3m.3 will appear.

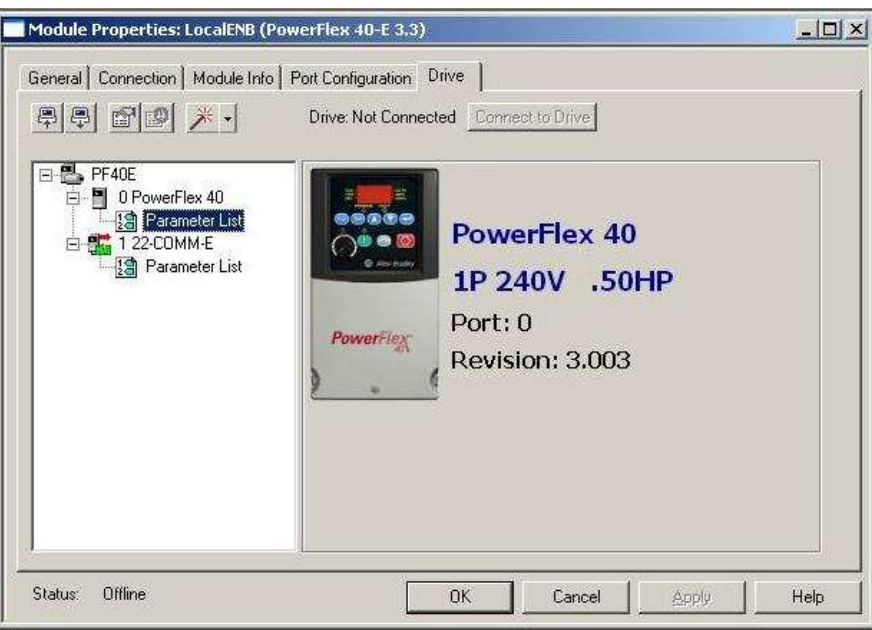

Fig. 3m.3: The 'Drive' tab of the Module Properities

3) Select **Parameter list** from the menu PowerFlex 40, the parameter window is presented in Fig. 3m.4.

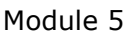

| ID | △ Name                | Value             | + Units        | Internal Value + Min |                                 | Max              |  |
|----|-----------------------|-------------------|----------------|----------------------|---------------------------------|------------------|--|
|    | 1 Output Fred         | $0.0$ Hz          |                | o                    | 0.0                             | 999.9            |  |
|    | 2 Commanded Freq      | $0.0$ Hz          |                | ä                    | 0.0                             | 999.9            |  |
|    | 3 Output Current      | 0.00A             |                | ö                    | 0,00                            | 4.60             |  |
|    | 4 Culput Vokage       | 0.0V              |                | ō                    | 0.0                             | 999.9            |  |
|    | S DC Bus Vokage       |                   | 0.9            | o                    | $\mathbf{0}$                    | 1200             |  |
|    | 6 Drive Status        | 00000000000000000 |                | ō                    | 0000000 00000                   |                  |  |
|    | 7 Fault 1 Code        | $\theta$          |                | o                    | $\ddot{\text{o}}$               | 9999             |  |
|    | 8 Fault 2 Code        | ö                 |                | a                    | $\ddot{\mathbf{0}}$             | 9999             |  |
|    | 9 Fault 3 Code        | ö                 |                | ö                    | o                               | 9999             |  |
|    | 10 Process Display    | ø                 |                | ö                    | Ü                               | 9999             |  |
|    | 12 Control Source     | 0                 |                | o                    | o                               | 255              |  |
|    | 13 Contri In Status   | 000000000000000   |                | ō                    | 000000000000                    |                  |  |
|    | 14 Dig In Status      | 000000000000000   |                | Ű.                   | 00000000 00000                  |                  |  |
|    | 15 Comm Status        |                   |                | ò                    | 00000006 00000                  |                  |  |
|    | 16 Control SW Ver     | 0.00              |                | o                    | 0.00                            | 99.99            |  |
|    | 17 Drive Type         | 0                 |                | o                    | o                               | 7000             |  |
|    | 18 Elapsed Run Time   |                   | $0 \times 10h$ | o                    | 0                               | 9999             |  |
|    | 19 Testpoint Data     | 000000000000000   |                | a                    | 00000000 11111                  |                  |  |
|    | 20 Analog In 0-10V    | 0.0%              |                | o                    | 0.0                             | 999.9            |  |
|    | 21 Analog In 4-20mA   | 0.0%              |                | o                    | 0.0                             | 999.9            |  |
|    | 22 Output Power       | $0.00$ KW         |                | o                    | 0.00                            | 99.99            |  |
|    | 23   Cutput Powr Fctr |                   | $0.0$ deg      | o                    | 0.0                             | 999.9            |  |
|    | 24 Drive Temp         |                   | 0 <sub>c</sub> | o                    | $\ddot{\text{o}}$               | 120              |  |
|    | 25 Counter Status     | $\Omega$          |                | o                    | $\Omega$                        | 9999             |  |
|    | 26 Timer Status       |                   | 0.5ec          | ö                    | 0                               | 9999             |  |
|    | 28 Stp Logic Status   | ø                 |                | Ö                    | $\theta$                        | 8                |  |
|    | 29 Torque Current     | 0.00A             |                | 0                    | 0.00                            | 4.60             |  |
|    | 31 Motor NP Volts     | 230 V             |                | 230                  | 34                              | 230              |  |
|    | 32 Motor NP Hertz     |                   | 60 Hz          | 60                   | 10                              | 400              |  |
|    | 33 Motor OL Current   | 2.3 <sub>h</sub>  |                | 23                   | 0.0                             | 4.6              |  |
|    | 34 Minimum Freq       | $0.0$ Hz          |                | Ū.                   | 0.0                             | 400.0            |  |
|    | 35 Maximum Freq       |                   | 60 Hz          | 60                   | o                               | 400              |  |
|    | 36 Start Source       | Keypad            |                | 0                    | Keypad                          | Mont.            |  |
|    | 37 Stop Mode          | Ramp, CF          |                | o                    | Ramp, CF Ramp                   |                  |  |
|    | 38 Speed Reference    | Drive Pot         |                | ō                    | Drive Pot Anig I                |                  |  |
|    | 39 Accel Time 1       | $10.0$ Sec        |                | 100                  | 0.0                             | 600.0            |  |
|    | 40 Decel Time 1       | 10.0 Sec          |                | 100                  | 0.1                             | 600.0            |  |
|    | 41 Reset To Defalts   | Ready/Ide         |                | $\overline{0}$       | Ready/Idle Facto                |                  |  |
|    | 43 Motor OL Ret       | Disabled          |                | ō                    |                                 | Disabled Enabled |  |
|    | 51 Digital Int Sel    | Preset Freq       |                | 4                    | Not Used EM Br                  |                  |  |
|    | 52 Digital In2 Sel    | Preset Freq       |                | 4                    | Not Used, EM Br                 |                  |  |
|    | 53 Digital In3 Sel    | Local             |                | 5                    | Not Used EM Br                  |                  |  |
|    | 54 Digital In4 Sel    | Jog Forward       |                | 11                   | Not Used EM Br                  |                  |  |
|    | 55 Relay Out Sell     | Ready/Fault       |                | o                    | Ready/Fault EMBr                |                  |  |
|    | 56 Relay Out Level    | o                 |                | 0                    | 0                               | 9999             |  |
|    | 58 Opto Out I Sel     | MotorRunning      |                | ż                    | Ready/Fault EM Br               |                  |  |
|    | 59 Opto Out I Level   | ö                 |                | ö                    | $\overline{0}$                  | 9999             |  |
|    | 61 Opto Out2 Sel      | At Frequency      |                | n                    | Ready/Fault EM Br               |                  |  |
|    | 62 Opto Out2 Level    | θ                 |                | 0                    | o                               | 9999             |  |
|    | 64 Opto Out Logic     | $1 - N + 2 - N$   |                |                      | $0 \mid 1 - NO / 2 \mid 1 - NC$ |                  |  |
|    | 65 Analog Out Sel     | OutFreq 0-10      |                |                      | 0 OutFreq 0-10 Setpn            |                  |  |
|    | 66 Analog Out High    | 100.%             |                | 100 <sub>1</sub>     | O                               | 800              |  |
|    | 67 Accel Time 2       | 20.0 Sec          |                | 200                  | 0.0                             | 600.0            |  |

Fig. 3m.4. The Parameter List window.

Only the parameters on a white background can be changed. The selected parameters are shown in Table.3m.1. Detailed descriptions of all parameters are included in [1].

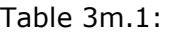

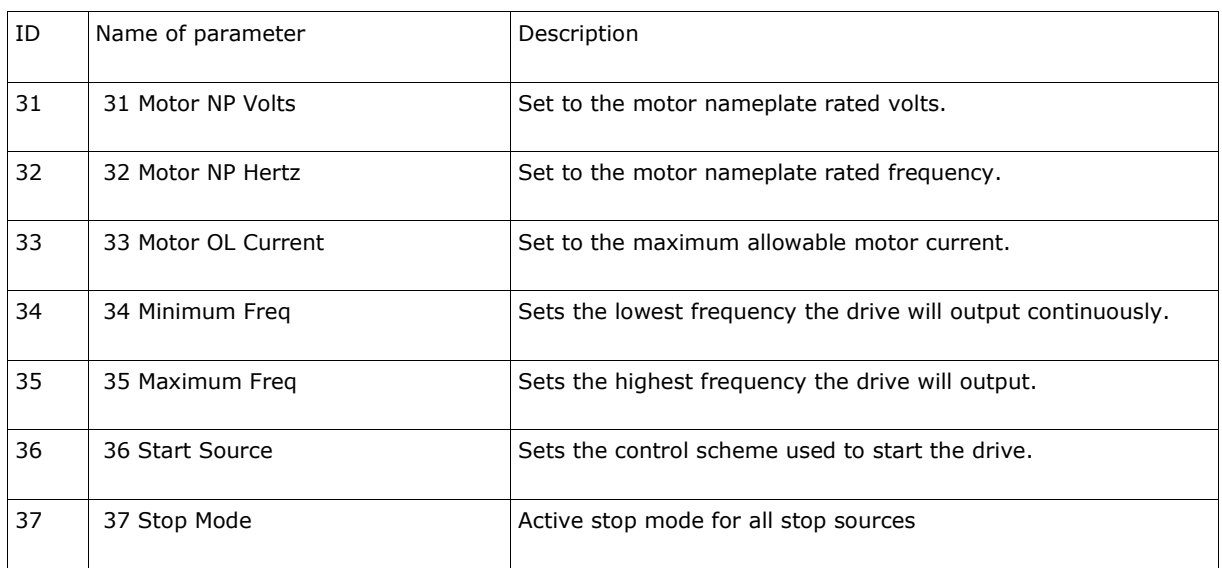

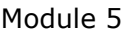

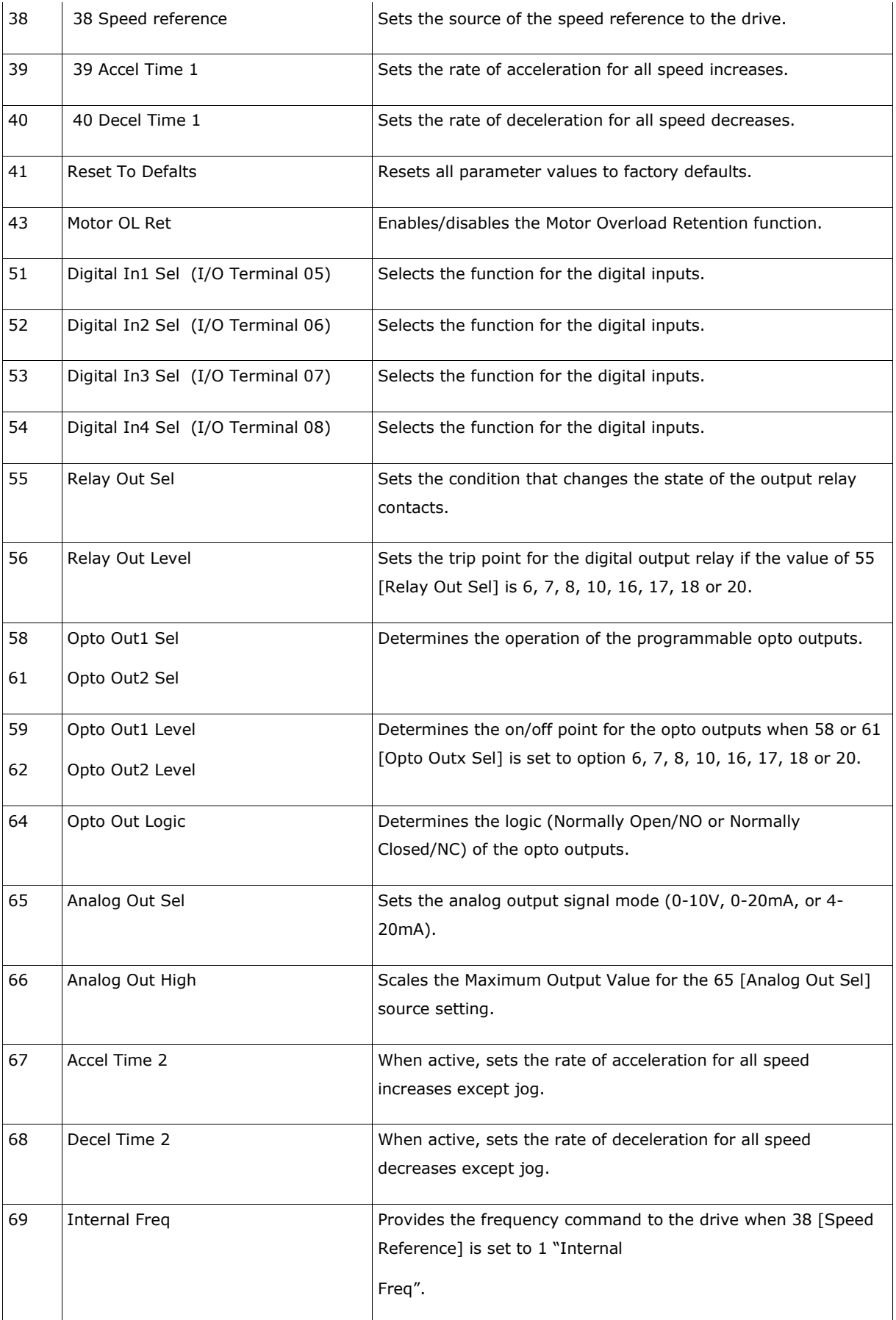

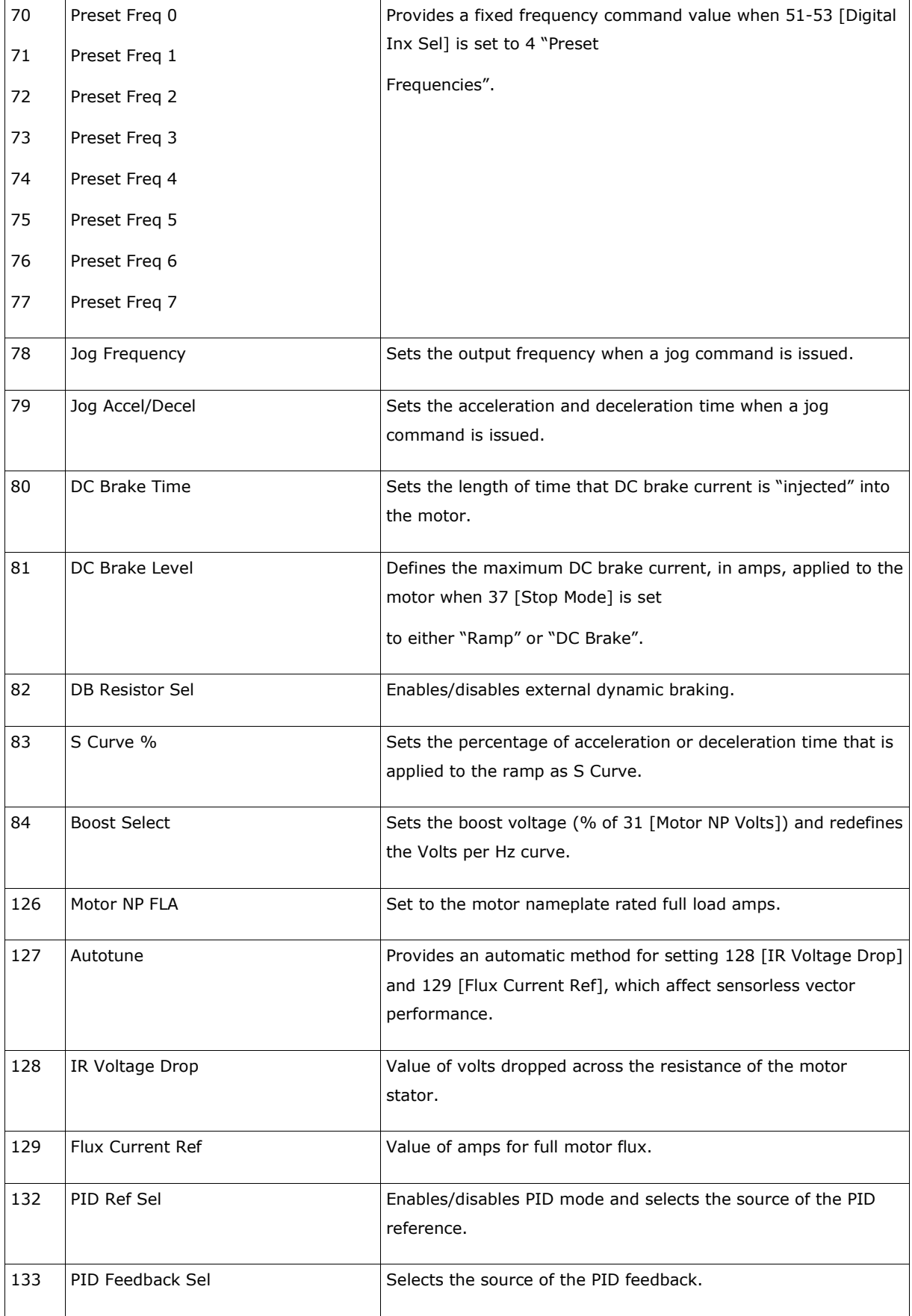

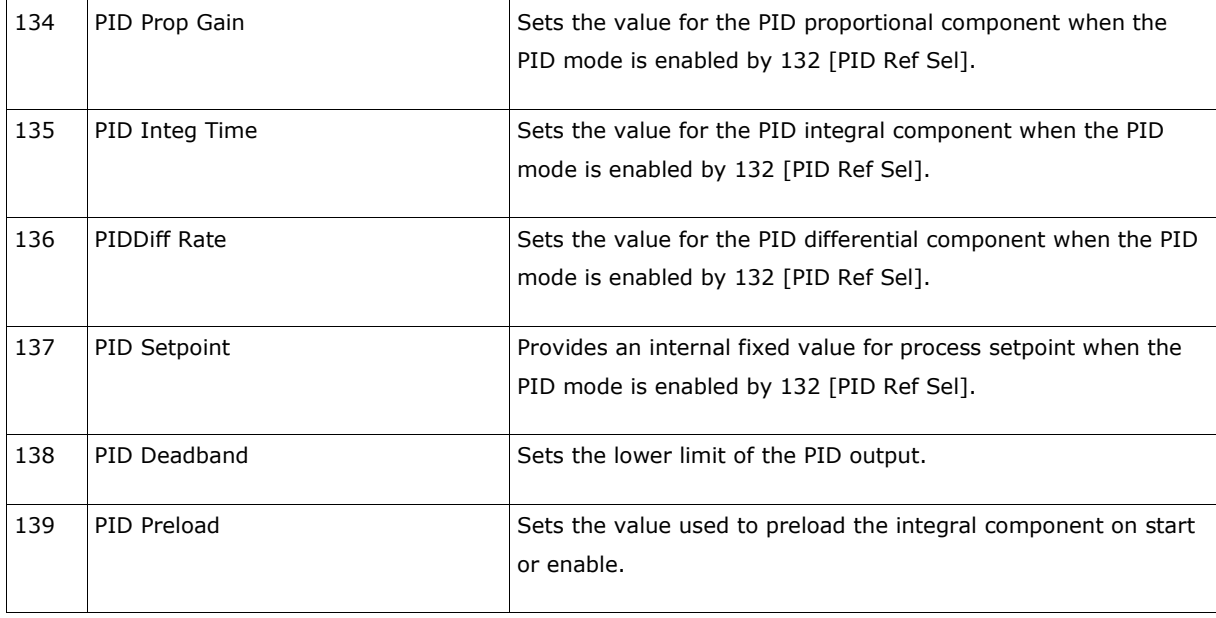

The parameters can be uploaded from the inverter and downloaded to the inverter. Click the appropriate icon in the Module Properties window (Fig. 3m.5) and select **PowerFlex40** from the list. Next, select the type of parameters - parameters of inverter and parameters of COMM-E card are available. Click the Download/Upload button to proceed.

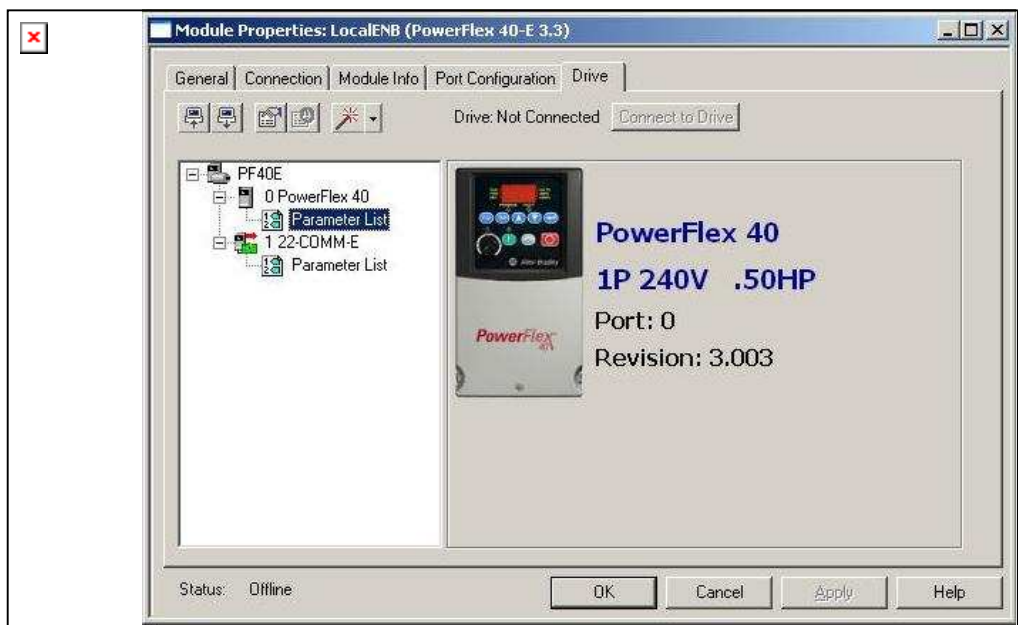

Fig.3m.5. Description of the icon function

Another way to configure the PowerFlex40 inverter is Velocity StepLogic Setup Wizard. To activate the Wizard click the appropriate icon in the Module Properties window (Fig.

3m.5). The window of the Wizard will appear (Fig. 3m.6). The Wizard goes through seven steps to configure the parameters of the inverter.

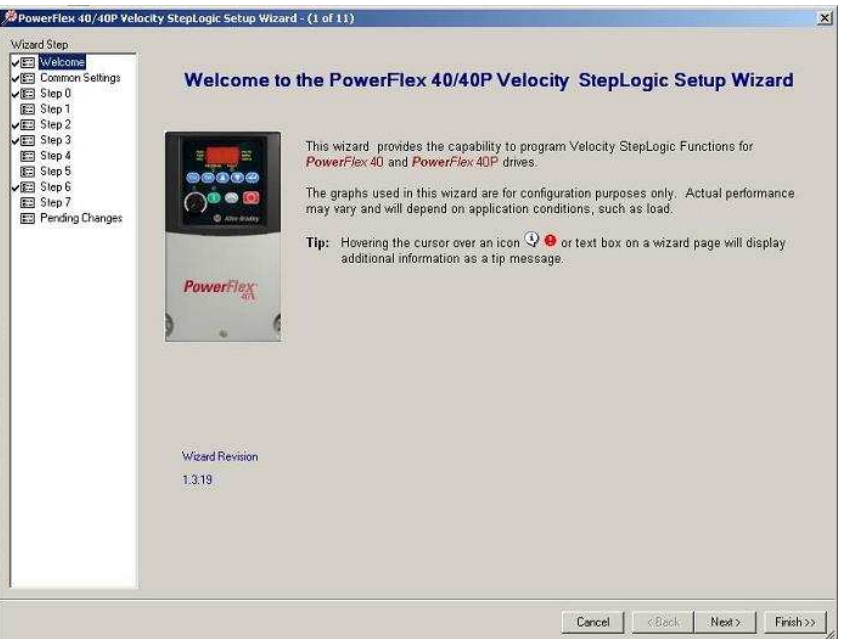

Fig. 3m.6. The Velocity StepLogic Setup Wizard window

# 3m.4 HMI (Human Machine Interface) PanelView Plus 600

The PanelView Plus 600 is an operator interface. It is equipped with a 5.5 inch display with touch screen. It works from Windows CE. The panel offers many possibilities for presenting data such as animations, trends and data collection. Visualization can be implemented using the RSView Studio environment. Communication with the panel is through the Ethernet interface. Data exchange between Ethernet/IP devices and PanelView uses the OPC client/server mechanism.

The existing PanelView Plus600 has the Ethernet/IP parameters correctly configured. To check the configuration, close the active project and find the key **Go To Configure**. The main window of the operating system will appear (Fig. 3m.7).

Module 5

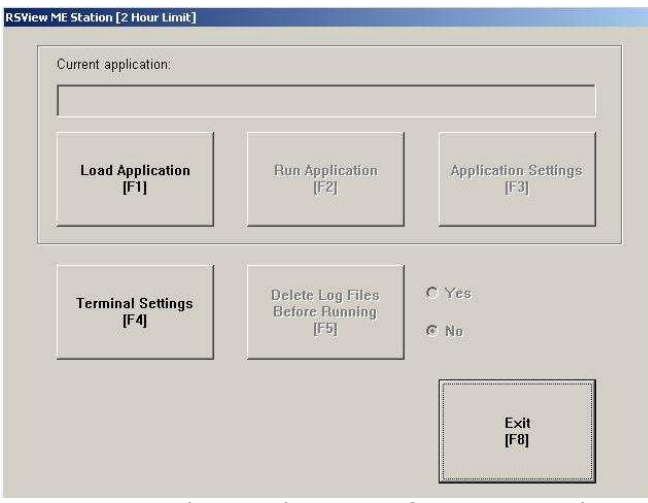

Fig. 3m.7. The Panel View configuration window

Next, click the **Terminal Settings [F4]** button and check the **Network and Communications ) Network Connections ) Network Adapters ) Built-in Ethernet Controller** menu. The valid parameters are:

IP Address: 192.168.1.3

Subnet Mask: 255.255.255.0

Gateway: 0.0.0.0

Menu **Terminal Settings** allows the user to check or change other parameters:

- **Alarms** alarm parameters
- **Diagnostic Setup** the choice of diagnostic messages to be displayed
- **Display** display parameters (brightness, contrast, temperature, cursor, etc)
- **File Management** manage the files in the memory panel (load, copy, delete, etc)
- **Font Linking** font settings
- **Input Devices** settings of the USB devices (keyboard, mouse, etc)
- **Print Setup** settings of the printing method
- **Startup Options** startup method: running application or parameter window
- **System Event Log** list of the system logged messages
- **System Information** firmware version, working time, etc
- **Time/Date/Regional Settings** actual date and time

To prepare your own HMI interface you can use **RSView Studio** software.

Creating the new project:

- 1. click *File -> New application*, the window (Fig. 3m.8) will appear
- 2. fill in *Application Name* in the **New** tab, select language, prepare the short description (optional) and click **Create**.

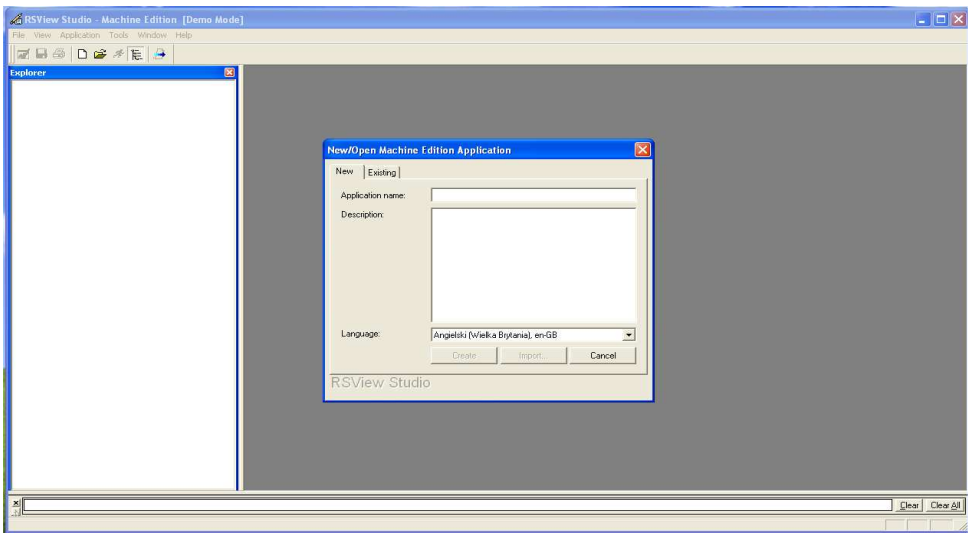

Fig. 3m.8. Creating of the new PanelView project

3. The empty project is created. Click the **Project Settings** – the window will appear (Fig.3m.9). Set the **Project window size** parameter to 320x240. It is maximum resolution of the PanelView

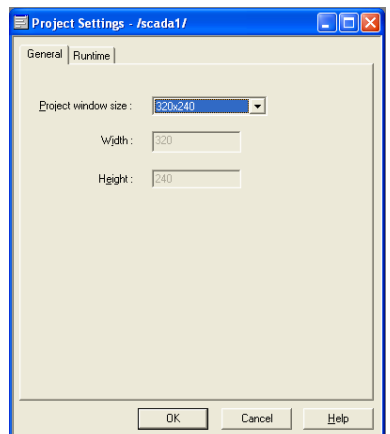

Fig. 3m.9. Project Settings window

4. Prepare correct configuration of Communication. First check available devices. For this purpose click the **Communications** tab (Fig. 3m.10).

Module 5

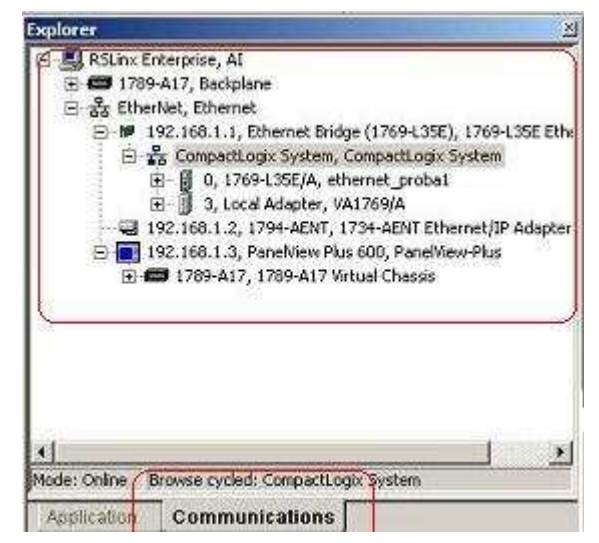

Fig. 3m.10. Communications tab

5. Define the **Local** and **Target** communication path: **Local** is a data source device for testing HMI applications, **Target** is a data source device for the final application. In particular, the Local and Target path can be the same. To define the communication path find *RSLinx Enterprise Communication Setup*  bookmark in the project tree (Fig. 3m.11).

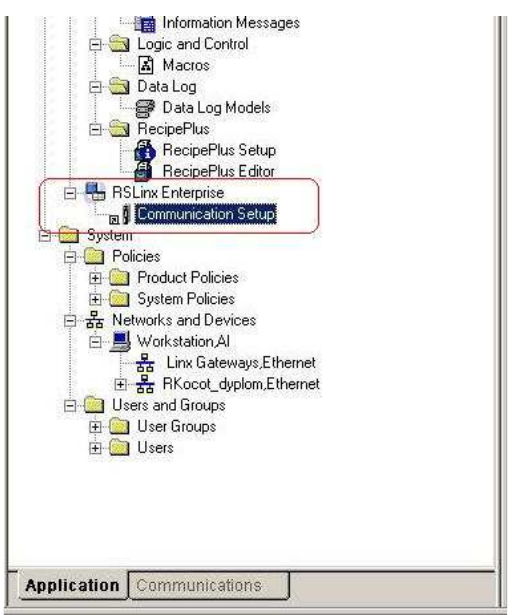

Fig. 3m.11. Communication setup

6. Select **Create a new configuration**, and click the **Finish** button – the window **Communication Setup** will appear (Fig. 3m.12). Select **Local** tab and create new **Device Shortcuts – Add** button. As a local source device select the *CompactLogix System.* **Target** configuration we can copy from **Local** setting by using the **Copy** button.

Module 5

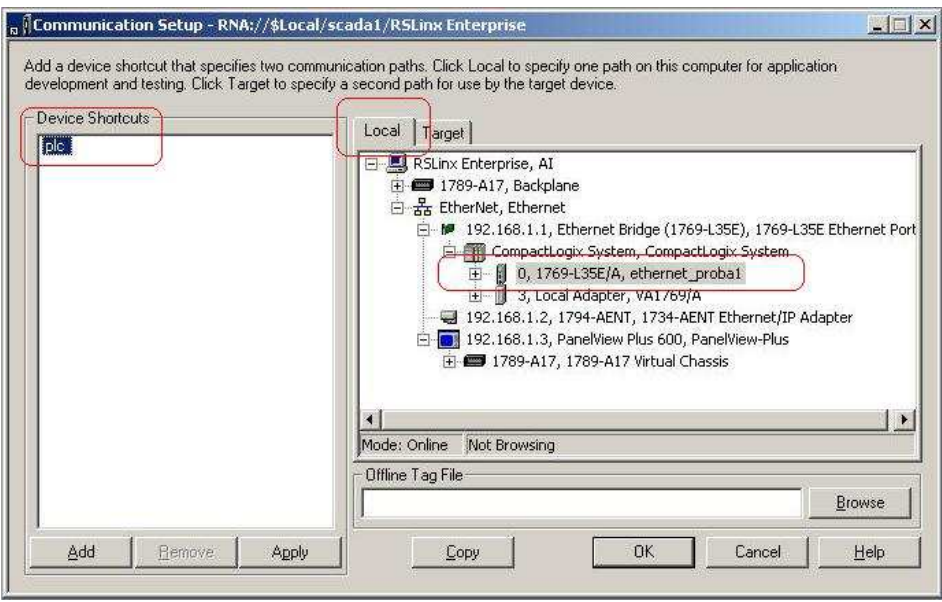

Fig. 3m.12. The Communicaton Setup window

7. To apply the configuration push the **OK** button.

Now we are ready for developing visualization of our process. First prepare a virtual display. *ALARM, DIAGNOSTICS* and *INFORMATION* displays are created automatically in the section *Graphics->Displays.* The new displays will be added there. To do this, rightclick *Displays –* from the context menu and select *New* (Fig. 3m.13).

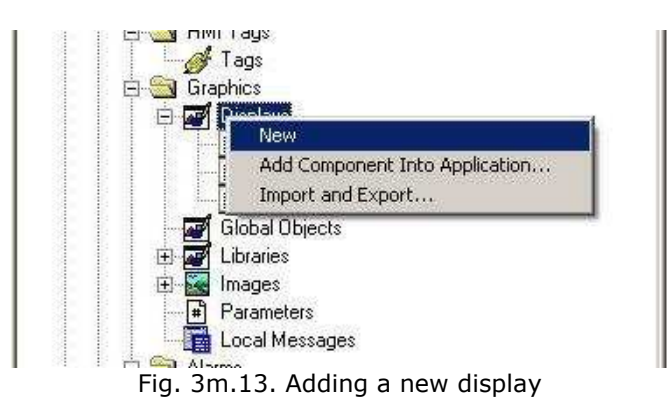

A new empty window with edited display will be opened. We can add several graphic elements to visualize our process. You can find detailed descriptions of the available elements in [2] and [3]

As an example we can create a momentary pushbutton. For this purpose:

1. Select the *Object Push Button Momentary* item from the menu.

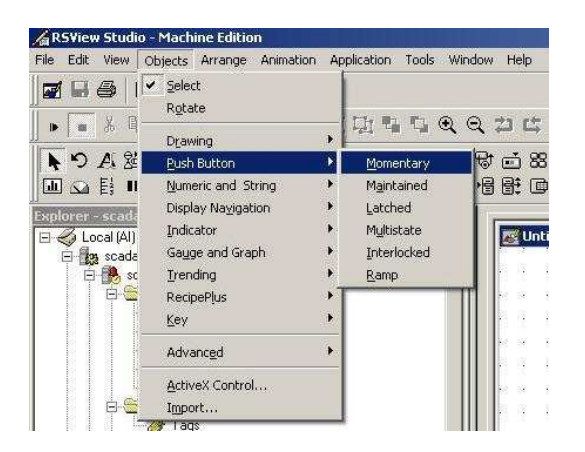

2. Left-click and drag the mouse pointer up to create a rectangle.

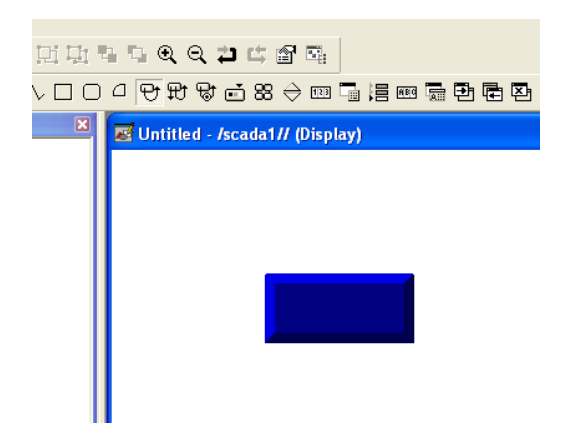

3. Double-click on the rectangle to open the **Properties** window. Set the appropriate parameters such as: appearance, button settings, caption, etc.

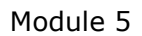

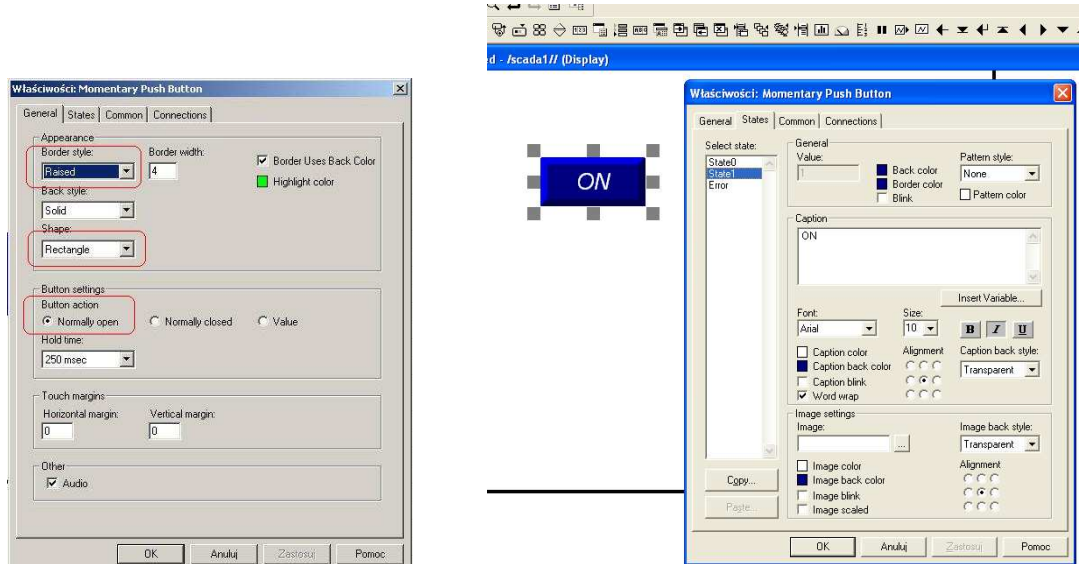

4. Define the corresponding tag. Click the **Connections** tab and browse the data by using **Tag Browser**. Refresh the actual folder – all available network tags will be displayed.

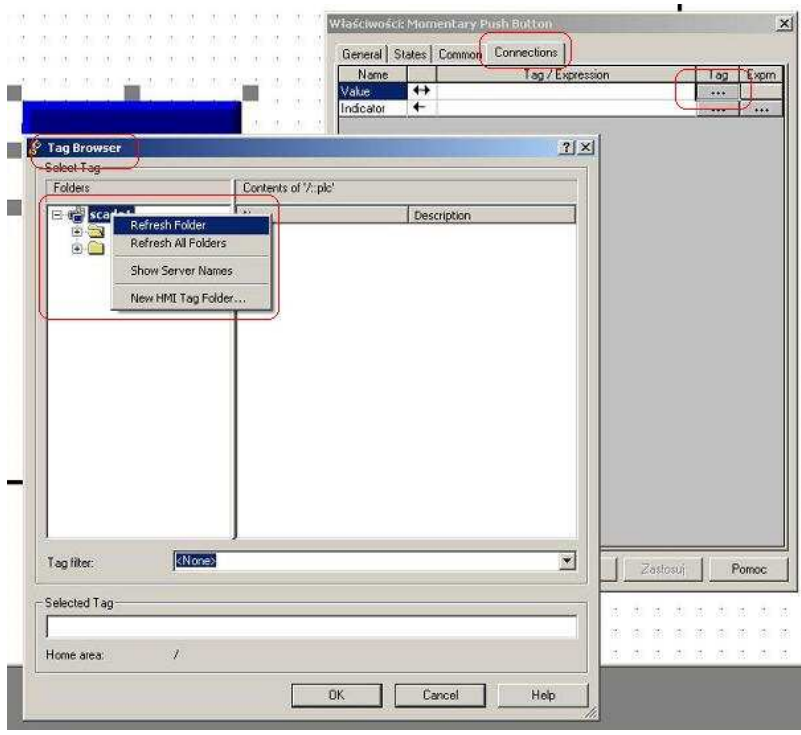

Select the appropriate tag – now the pushbutton will be connected with the tag value.

Authors: D. Marchewka, M. Rosół

#### **Bibliography**

[1] Allen-Bradley. Adjustable Frequency AC Drive FRN 1.xx – 4.xx User Manual. Rockwell Automation, January 2007

[2] Rockwell Software. RS View Machine Edition. User's Guide vol.1, Rockwell Automation, July 2005

[3] Rockwell Software. RS View Machine Edition. User's Guide vol.2, Rockwell Automation, July 2005